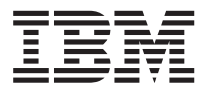

z/OS

# HCD Reference Summary

*Version 1 Release 12*

| This edition applies to Version 1 Release 12 of z/OS®

(5694-A01) and to all subsequent releases and |

modifications until otherwise indicated in new editions. |

This edition replaces SX33-9032–04. |

**© Copyright IBM Corporation 1994, 2010.** US Government Users Restricted Rights – Use, duplication or disclosure restricted by GSA ADP Schedule Contract with IBM Corp.

# **Contents**

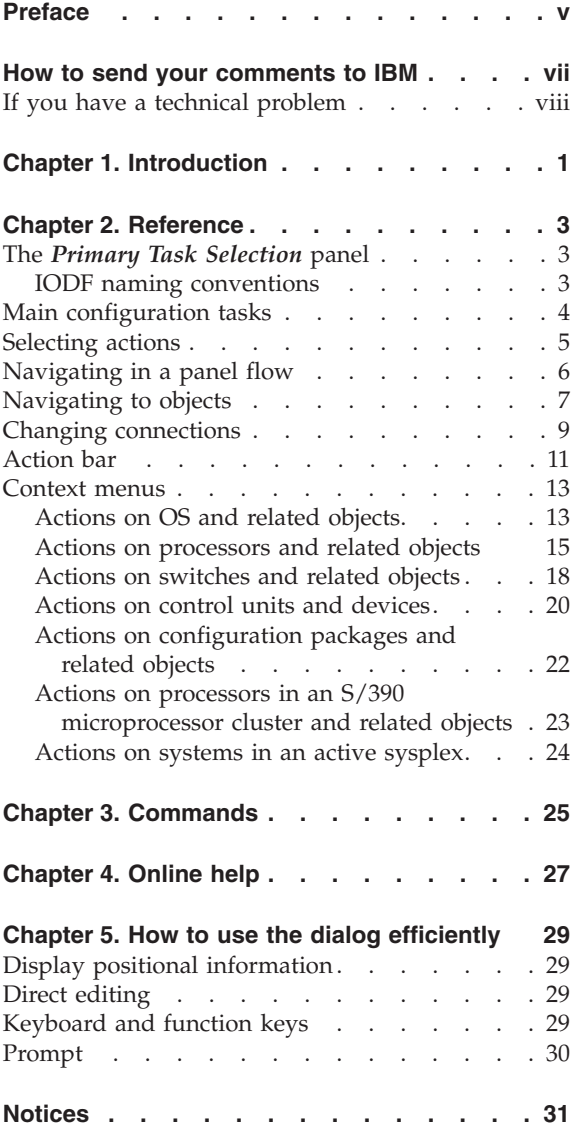

# <span id="page-4-0"></span>**Preface**

The HCD Reference Summary provides a quick reference to the following topics:

- Main configuration tasks
- Navigating to objects and actions in the dialog
- Navigating to and changing connections between objects
- Action bars
- v Available context menus for HCD objects
- Commands
- Online help

# <span id="page-6-0"></span>**How to send your comments to IBM**

We appreciate your input on this publication. Feel free to comment on the clarity, accuracy, and completeness of the information or give us any other feedback that you might have.

Use one of the following methods to send us your comments:

- 1. Send an email to s390id@de.ibm.com
- 2. Visit the [HCD/HCM](http://www.ibm.com/systems/z/os/zos/features/hcm/) home page at [http://www.ibm.com/systems/z/os/zos/](http://www.ibm.com/systems/z/os/zos/features/hcm/) [features/hcm/](http://www.ibm.com/systems/z/os/zos/features/hcm/)
- 3. Visit the [Contact z/OS](http://www.ibm.com/systems/z/os/zos/webqs.html) web page at [http://www.ibm.com/systems/z/os/zos/](http://www.ibm.com/systems/z/os/zos/webqs.html) [webqs.html](http://www.ibm.com/systems/z/os/zos/webqs.html)
- 4. Mail the comments to the following address: IBM Deutschland Research & Development GmbH Department 3248 Schönaicher Str. 220 D-71032 Böblingen Federal Republic of Germany
- 5. Fax the comments to us as follows: From Germany: 07031-16-3456 From all other countries: +(49)-7031-16-3456

Include the following information:

- Your name and address
- Your email address
- Your telephone or fax number
- The publication title and order number: z/OS V1R12.0 HCD Reference Summary SX33-9032-05
- The topic and page number related to your comment
- The text of your comment.

When you send comments to IBM, you grant IBM a nonexclusive right to use or distribute your comments in any way it believes appropriate without incurring any obligation to you.

IBM or any other organizations will only use the personal information that you supply to contact you about the issues that you submit.

#### <span id="page-7-0"></span>**If you have a technical problem**

Do not use the feedback methods listed above. Instead, do one of the following:

- Contact your IBM service representative
- Call IBM technical support
- Visit the [IBM zSeries support web page](http://www.ibm.com/systems/z/support/) at [http://www.ibm.com/systems/z/support/.](http://www.ibm.com/systems/z/support/)

# <span id="page-8-0"></span>**Chapter 1. Introduction**

This publication provides an overview of the Hardware Configuration Definition (HCD) tasks, the relationships of the configuration objects within HCD, and the navigation options among these objects. It also contains tables of actions (with matching action codes) available for each object and information about online help.

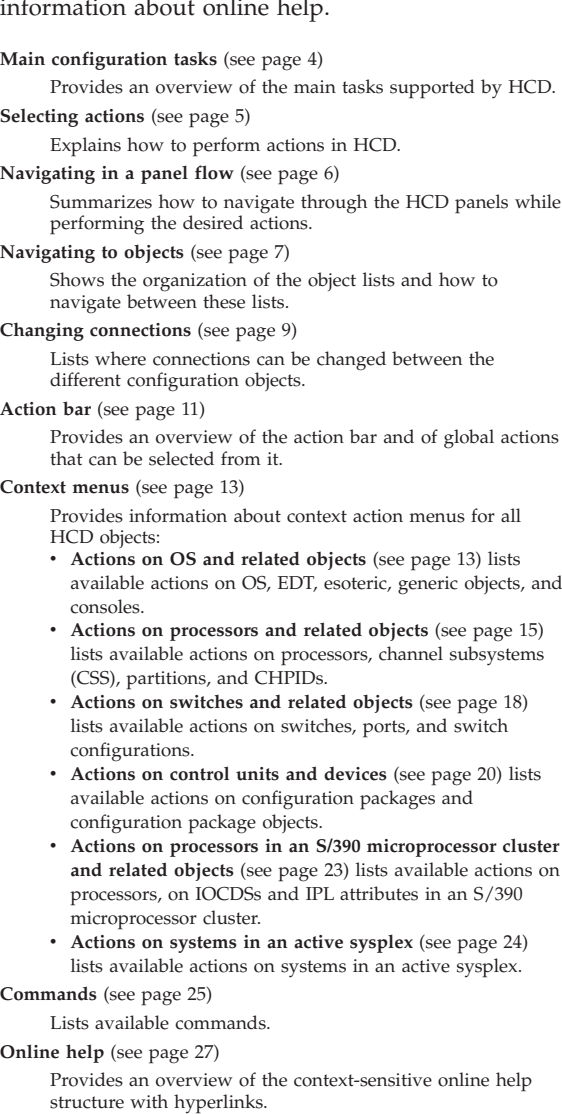

New users of HCD will find helpful information in **Getting started with this dialog** (option **8** on the "The *[Primary Task](#page-10-0) Selection* [panel" on page 3\)](#page-10-0).

# <span id="page-10-0"></span>**Chapter 2. Reference**

#### **The** *Primary Task Selection* **panel**

The HCD *Primary Task Selection* panel is displayed when you start an HCD session.

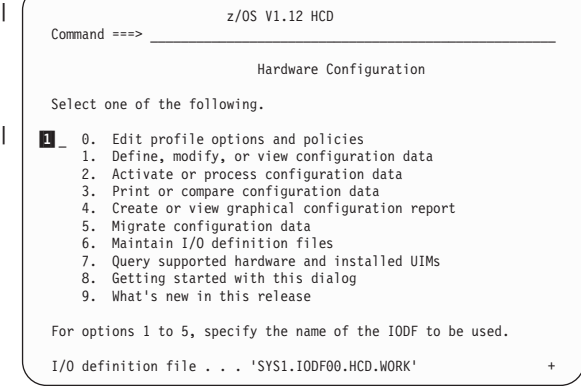

With task *0. Edit profile options and policies* you |

- can invoke a dialog which allows you to view, set |
- and modify HCD profile options as well as |
- autoconfiguration policies used by I/O |

Autoconfiguration. |

If you enter the name of a non-existing I/O definition file (IODF) for options 1 to 6 in the *Primary Task Selection* panel, HCD asks you to create a new work IODF.

#### **IODF naming conventions**

The format of the IODF data set name follows the standard TSO/E rules:

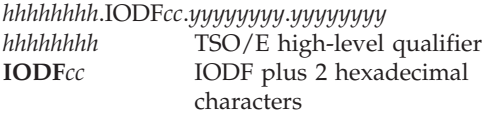

*yyyyyyyy***.***yyyyyyyy*

Optional qualifiers

A production IODF name has the same format as a work IODF; however, you must omit the optional qualifiers if you intend to use the IODF for IPL or dynamic activation.

#### <span id="page-11-0"></span>**Main configuration tasks**

If you are using HCD for the first time, the standard sequence to define a configuration is:

1. Migrate an existing configuration into a work IODF:

On the *Primary Task Selection* panel, select **Migrate configuration data**. You can then do the following:

Migrate IOCP data sets Migrate MVSCP data sets Migrate HCPRIO data sets Migrate switch configuration data

These options build a work IODF, or parts of it.

2. Change configuration definitions:

On the *Primary Task Selection* panel, select **Define, modify, or view configuration data**. On the resulting panel, select one object:

```
Define, Modify, or View Configuration Data
Select type of objects to define, modify, or view data.
 1_ 1. Operating system configurations
         consoles
         system-defined generics
        EDTs
           esoterics
           user-modified generics
    2. Switches
         ports
         switch configurations
           port matrix
    3. Processors
         channel subsystems
          partitions
           channel paths
    4. Control units
    5. I/O devices
6. Discovered new and changed control units and I/O devices
```
You can work with these objects (create, update, delete) by modifying an accessed work IODF. If you try to perform any of the available actions on a production IODF, HCD copies the production IODF into a newly built work IODF, on which you then can perform the options.

Using option *6. Discovered new and changed control units and I/O devices*, you can start the HCD I/O Autoconfiguration process. | |

3. Activate configuration data:

|

|

On the *Primary Task Selection* panel, select **Activate or process configuration data**. You can then select one of the following:

```
1. Build production I/O definition file
2. Build IOCDS
3. Build IOCP input data set
4. Create JES3 initialization stream data
5. View active configuration
6. Activate or verify configuration
     dynamically
7. Activate configuration sysplex-wide
8. Activate switch configuration
9. Save switch configuration
10. Build I/O configuration data
11. Build and manage S/390 microprocessor
     IOCDSs and IPL attributes
12. Build validated work I/O definition file
```
#### **Selecting actions**

To perform an action against an object:

- 1. Select the object (or a group of objects).
- 2. Select an action to be performed against the selected object using the object's context menu or action codes.

#### **Using the context menu:**

- v To select an object [single select], enter a slash '**/**' to the left of the object.
- v To perform the same action on a group of objects [extended select], use a left parenthesis '**(**' [top of range] and a right parenthesis '**)**' [bottom of range].
- v Press the Enter key to display a context menu with a list of possible actions.
- v Type the number or action code of the action into the entry field and press the Enter key.
- **Note:** If only one action is possible, it is performed without showing the context menu.

#### **Using the action code:**

- Type an action code to the left of the object, or an equal sign **=** to repeat the previous action code.
- v To see a list of all available action codes, place the cursor in the action entry field to the left of an object and press the F4=Prompt key. The same context menu is shown as when selecting an object and pressing the Enter key.
- To get more information on action codes, place the cursor in the action entry field to the left of an object and press the F1=Help key.

#### **Removing selections:**

To remove all selections, action codes, and changes to a panel, press the F5=Reset key twice.

#### <span id="page-13-0"></span>**Navigating in a panel flow**

Most HCD tasks are performed in one step; when the step is complete, you can select the next task.

Some tasks, for example, defining a device, require the display of several panels. The navigation through the different panels is done with the Enter key and the function keys as follows:

- **Enter** Displays the next panel. On the last panel of a task, it returns to the object list.
- **F3=Exit**

Returns to the object list. The values you entered are processed.

**F6=Previous**

Returns to the previous panel. The values you entered are discarded.

**F12=Cancel**

Cancels the action and returns to the list panel without processing any values. If you cancel more than one panel, you are asked to confirm the cancel operation.

Figure 1 illustrates the use of the Enter, F3, F6, and F12 keys.

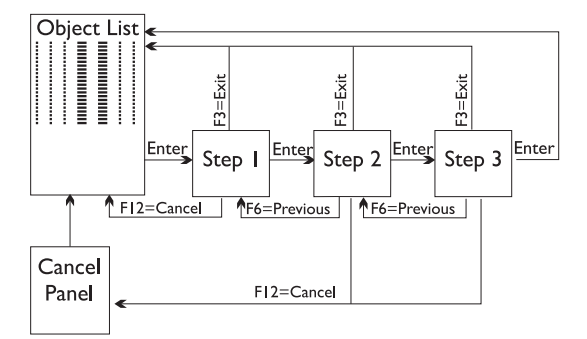

*Figure 1. Navigating within a Task*

# <span id="page-14-0"></span>**Navigating to objects**

[Figure 2 on page 8](#page-15-0) shows the available object lists within HCD. The leftmost numbers are the option numbers that must be selected on the main panel. Select the second number from the panel that follows. Request the other lists by applying an action to a selected object within the displayed list (action code into the column next to the object). In the action tables from chapter ["Context menus" on](#page-20-0) [page 13](#page-20-0) you see the actions to request these lists. Usually, **Work with...** actions navigate to these lists.

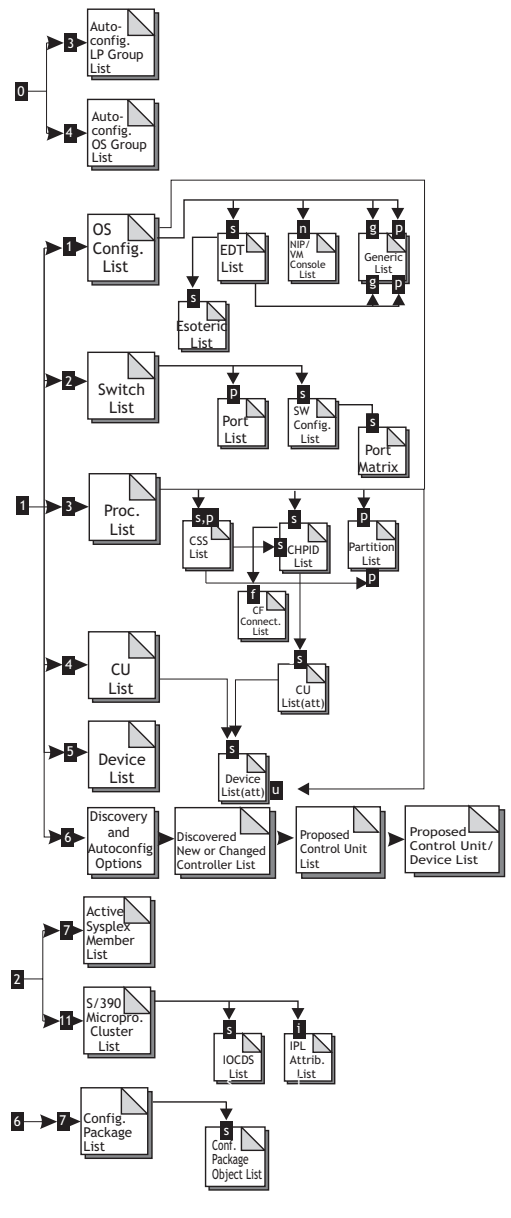

<span id="page-15-0"></span>|

*Figure 2. Object lists within HCD*

| | |

# <span id="page-16-0"></span>**Changing connections**

To define a configuration with HCD, you need to establish connections between different objects. The following overview shows one way of changing the different connections in HCD and how to navigate to them. If there are attributes associated with the connections, these are listed as well.

| <b>Channel Subsystem Connections</b>                           |                                                                                                    |
|----------------------------------------------------------------|----------------------------------------------------------------------------------------------------|
| Processor-<br>CU                                               | To modify processor-CU settings like unit address<br>ranges:<br>Select CU.<br>Select action Change (or action code c).<br>Press the Enter key.<br>Work on the <i>processor-CU</i> list.                                                                                                    |
| Processor-<br>Device                                           | You are prompted when you connect a device to a<br>CU that is connected to a processor. To modify<br>Processor-Device settings like unit address ranges:<br>Select device.<br>• To change a device, select action <b>Change</b> (or<br>action code c).<br>To change a group, select action CSS group<br>change (or action code g).<br>• Press the Enter key.<br>Work on the <i>device-processor</i> list.                             |
| Partition -<br>Device                                          | This is part of the connection between processor and<br>device.                                                                                                    |
| CHPID -<br>Partition                                           | To modify the access or candidate list:<br>On the CHPID list, scroll to the right.<br>Type over the values (a or c) in the channel<br>path/partition matrix.                                                                                                    |
| <b>CHPID (CF</b><br>receiver) -<br><b>CHPID (CF</b><br>sender) | • On the CHPID list select any channel path and<br>the action Connect CF channel path (or action<br>code f).<br>• Select the source CHPID on the CF channel path<br><i>connectivity</i> list.<br>• To establish coupling facility (CF) channel path<br>connections, use action Connect to CF channel<br><b>path</b> (or action code <b>p</b> ).<br>To disconnect, use action Disconnect (or action<br>$code n)$ .                     |
| CHPID-<br>Port                                                 | Select the port of a switch on a <i>port</i> list.<br>To connect, use action Connect to channel path<br>(or action code $p$ ) on a <i>port</i> list.<br>To disconnect, use action Disconnect (or action<br>code n) on the <i>port</i> list.<br>You can change settings like Dynamic switch ID or<br>Entry switch by selecting the action Change (or<br>action code c) on the CHPID list or by writing over<br>the appropriate values. |
| CHPID –<br>СU                                                  | Select CU.<br>Use action Change (or action code c).<br>Continue on the <i>processor-CU</i> list.                                                                                                    |

**Connection Where to Change it** Ξ

Ξ

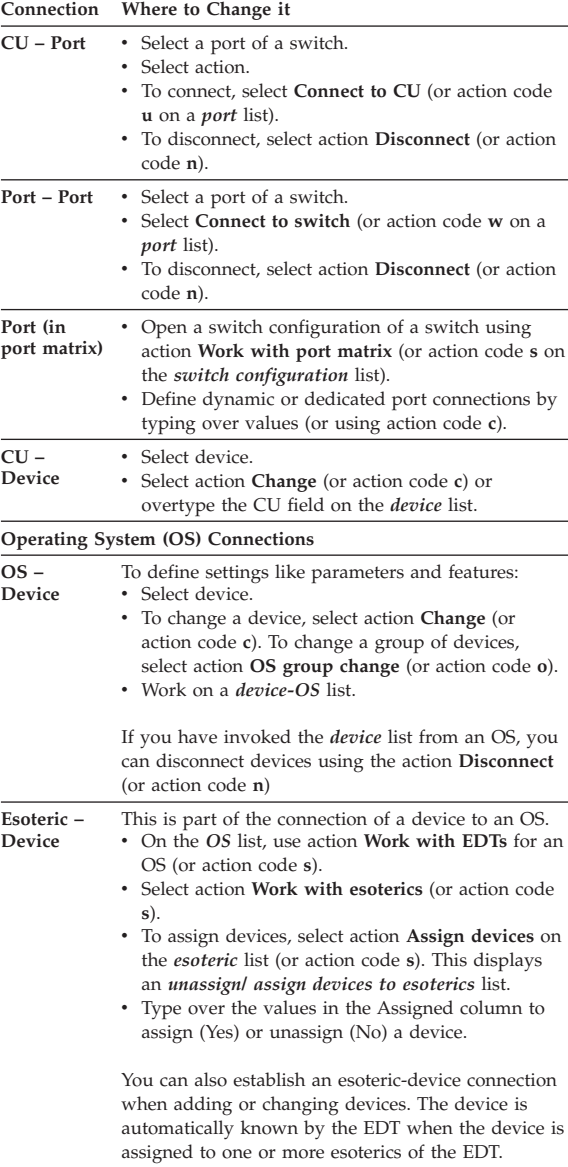

### <span id="page-18-0"></span>**Action bar**

The different action bar choices and their meanings are listed below. Online help for the action bar can be requested by invoking extended help from any panel showing an action bar (under the action bar entry help, or using the F2 key from any field help panel, or by pressing the F1 key while the cursor is not on an input field). For a description of a specific action bar choice, move the cursor to that action and press the Enter key again.

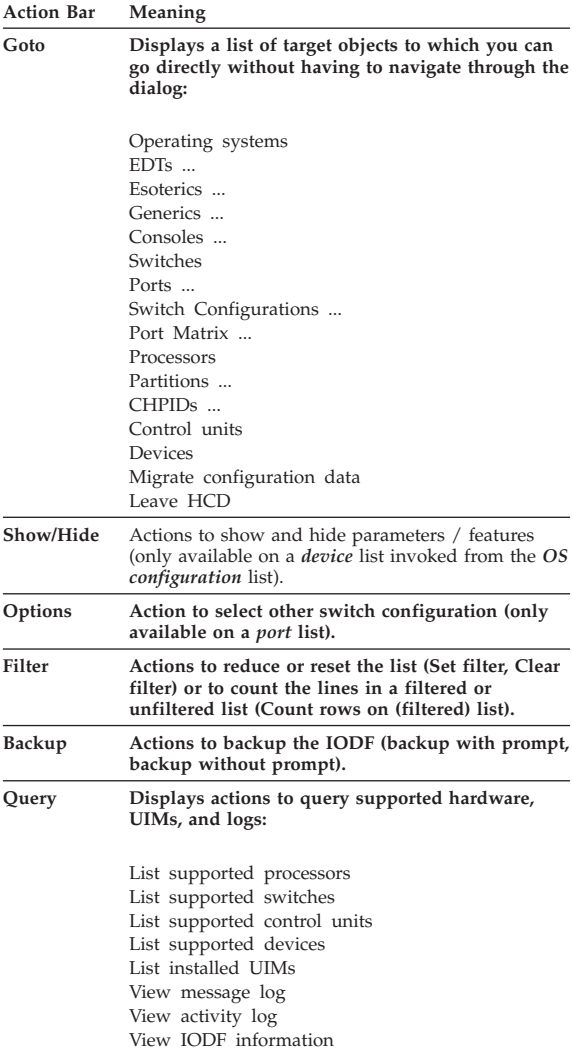

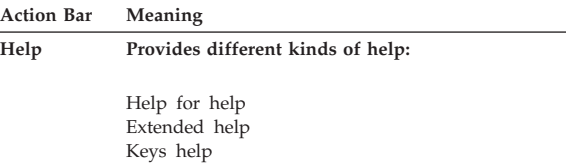

Instruction help

**12** z/OS V1R12.0 HCD Reference Summary

### <span id="page-20-0"></span>**Context menus**

To request an action from an object's context menu, select an object from a list panel (or type the action code letter next to the object) and press the Enter key. Only those actions appear in the context menu that are possible for the selected object.

# **Actions on OS and related objects**

The following list provides an overview of the different actions available on the context menu for OS, EDT, esoteric, generic and console objects. An arrow (**→**) in the description indicates that the action leads to one of the lists shown in [Figure 2 on page](#page-15-0) [8.](#page-15-0)

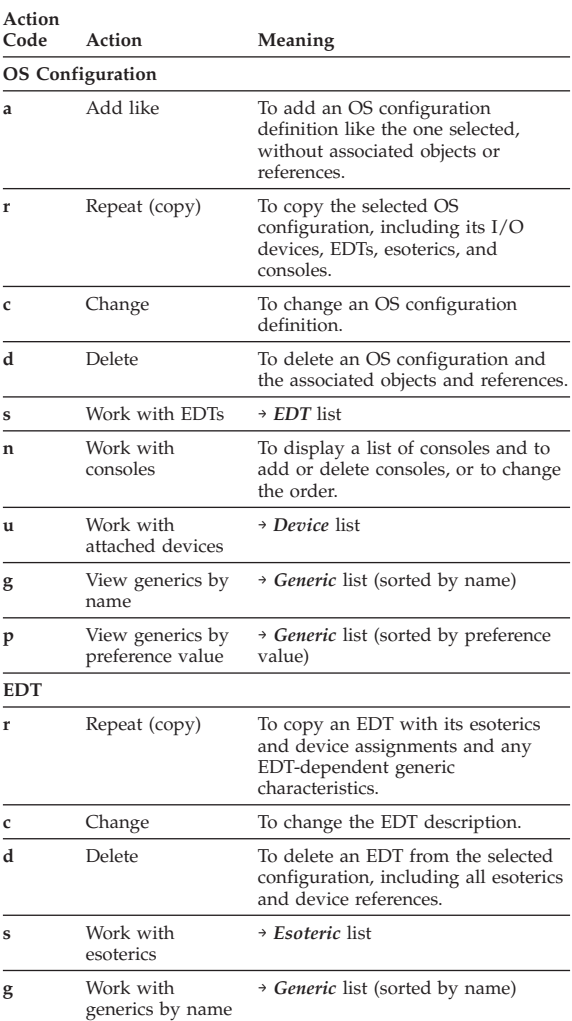

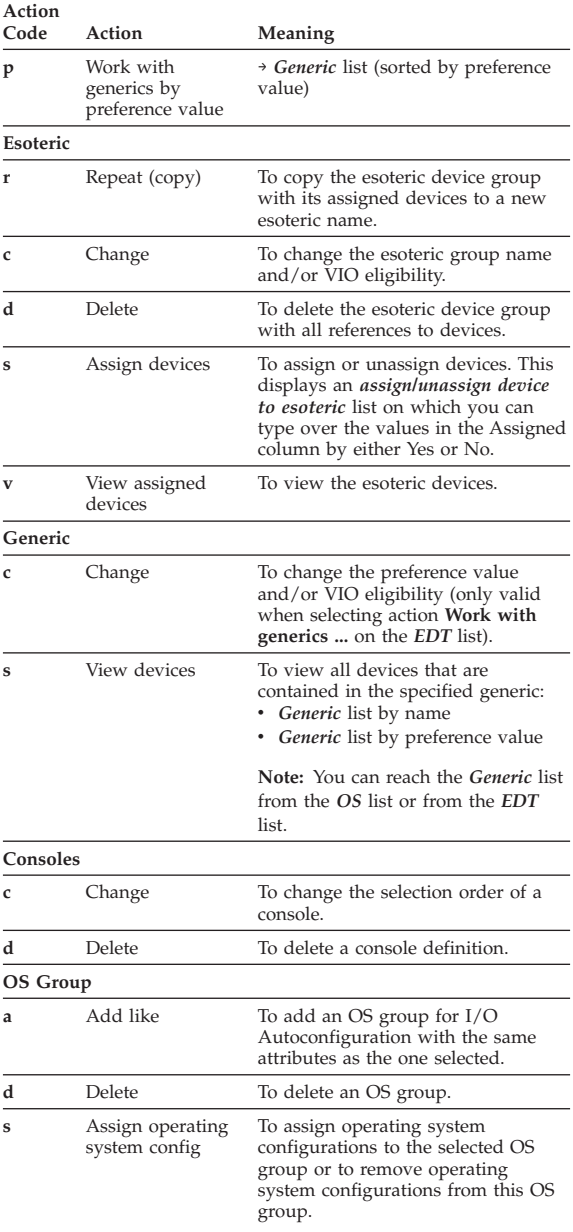

| |

|

# <span id="page-22-0"></span>**Actions on processors and related objects**

The following overview shows the different actions available on the context menu for processors, CHPIDs, partitions, and related objects. An arrow (**→**) in the description indicates that the action leads to one of the lists shown in [Figure 2 on page 8.](#page-15-0)

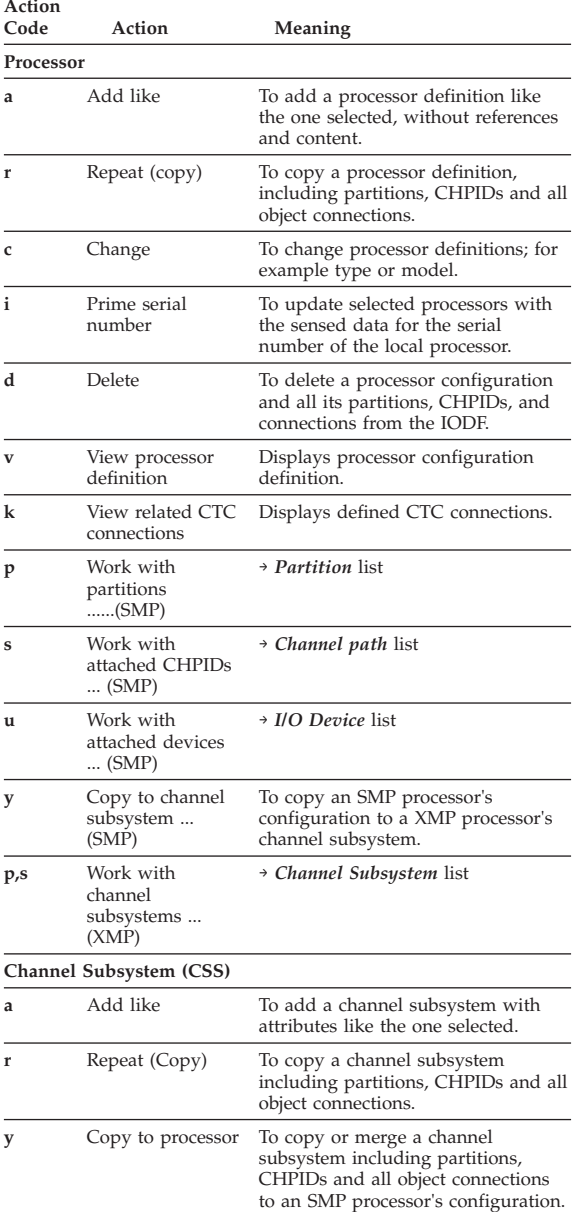

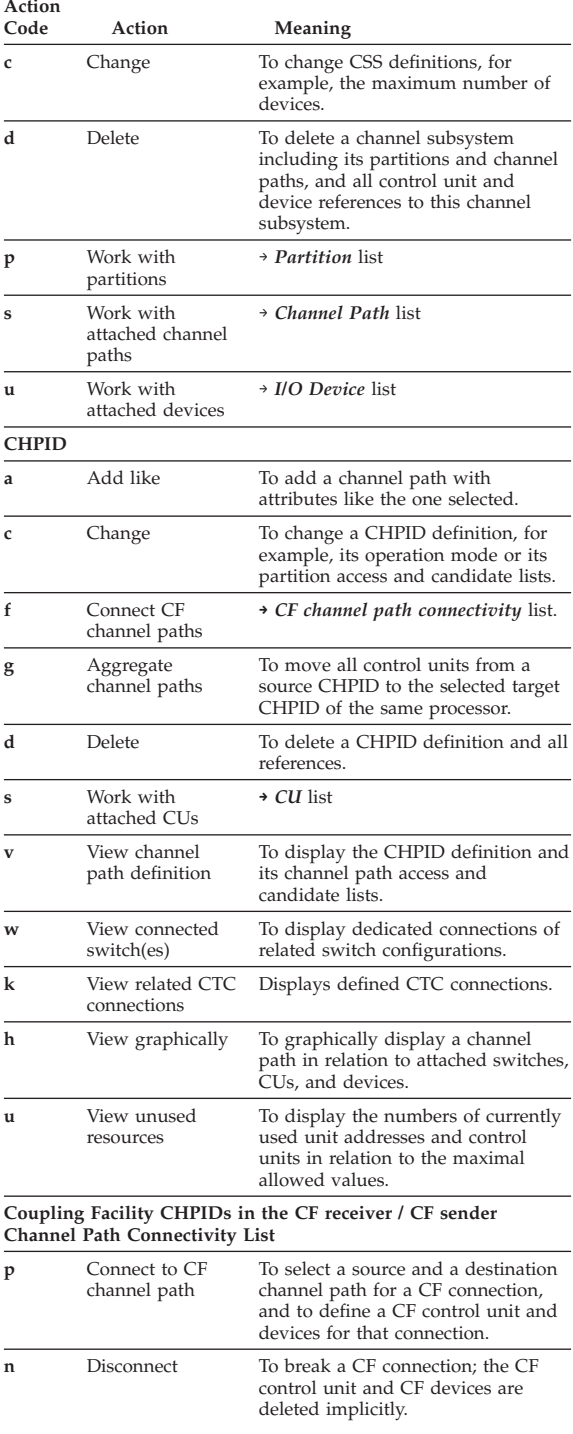

| | | |

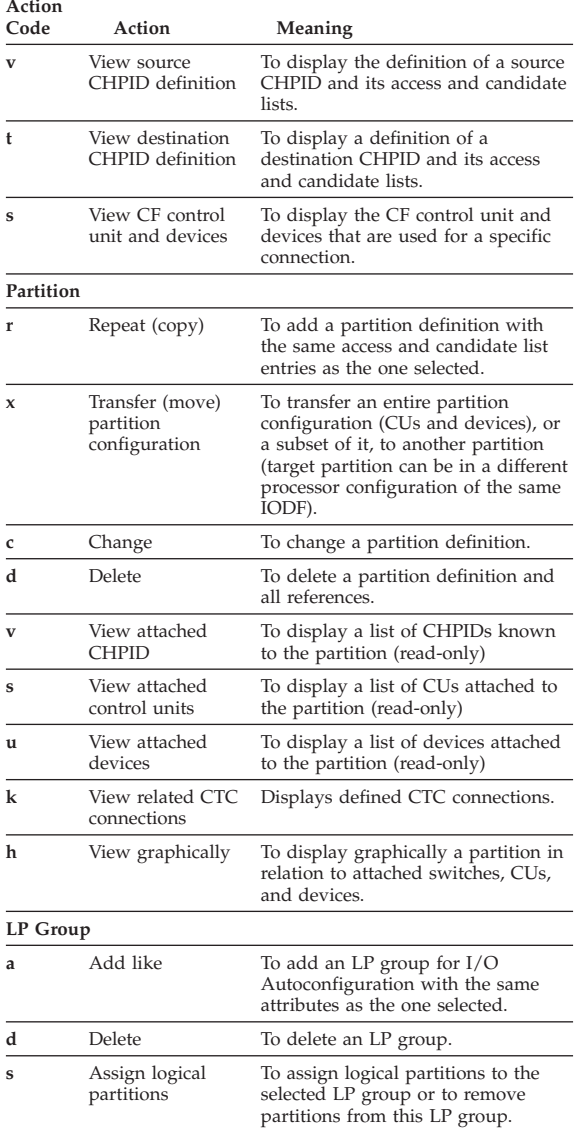

 $\begin{array}{c} \hline \end{array}$ 

| | |

|| | ||

# <span id="page-25-0"></span>**Actions on switches and related objects**

The following overview shows the different actions available on the context menu for switches and related objects (switch configurations and ports). An arrow (**→**) in the description indicates that the action leads to one of the lists shown in [Figure 2 on page](#page-15-0) [8.](#page-15-0)

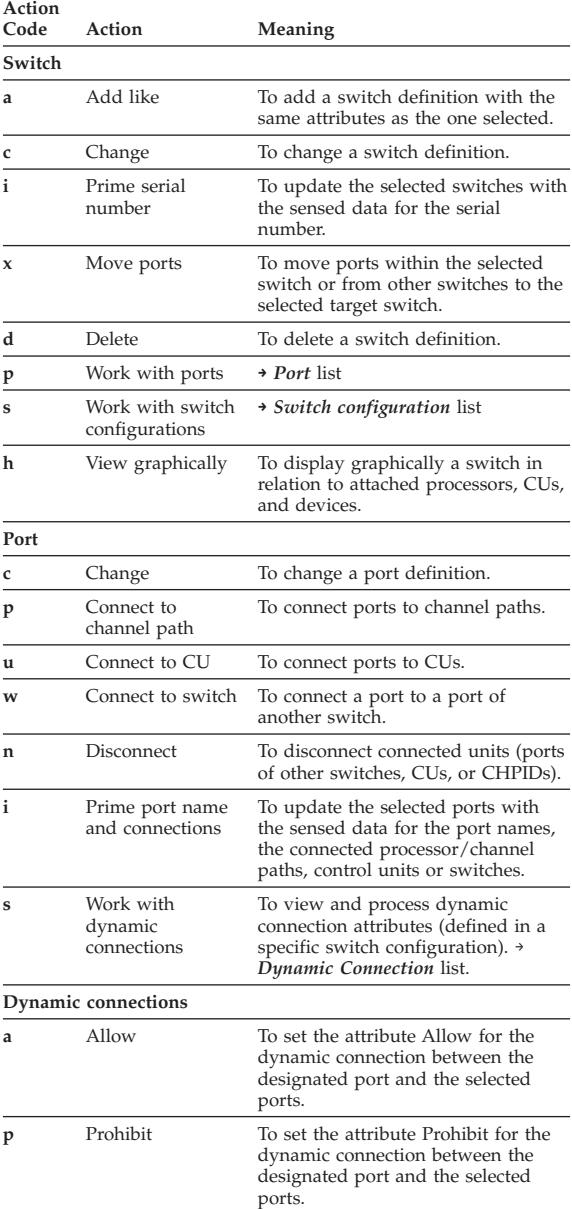

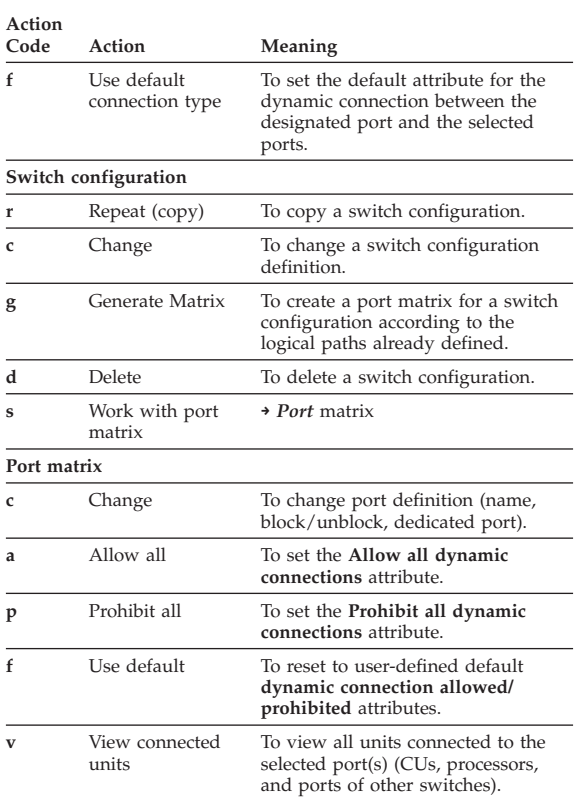

# <span id="page-27-0"></span>**Actions on control units and devices**

The following overview shows the different actions available on the context menu for control units and devices. An arrow (**→**) in the description indicates that the action leads to one of the lists shown on [Figure 2 on page 8.](#page-15-0)

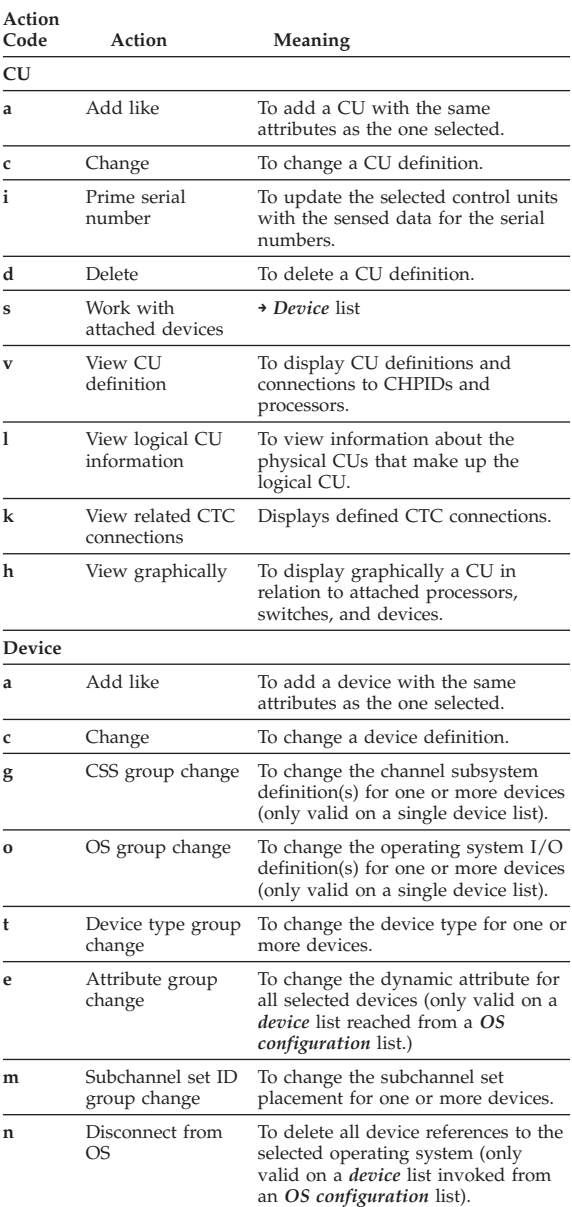

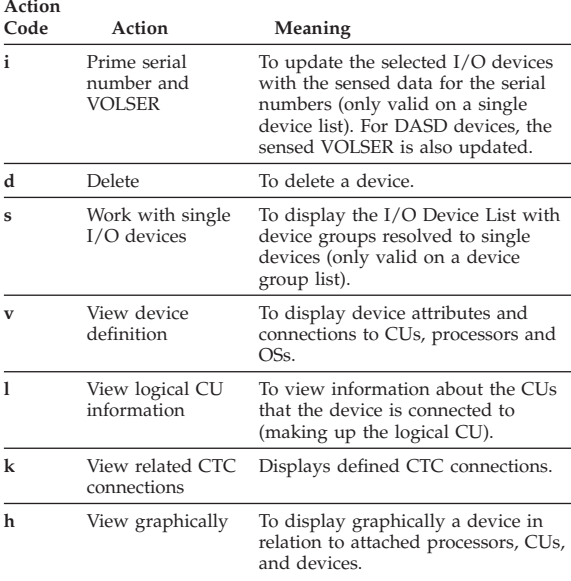

#### **Actions for device groups:**

Do one of the following:

- Mark all devices of the group with the same action code in the action entry field.
- v Mark the beginning and end of the group with parentheses in the action entry field; then select the action from the context menu.

#### <span id="page-29-0"></span>**Actions on configuration packages and related objects**

The following overview shows the different actions available on the context menu for configuration packages and configuration package objects. An arrow (**→**) in the description indicates that the action leads to one of the lists shown on [Figure 2 on page](#page-15-0) [8.](#page-15-0) Display the Configuration Package list by selecting **Maintain I/O definition files** from the *Primary Task Selection* panel and **Work with Configuration Packages** from the panel that follows.

**Action**

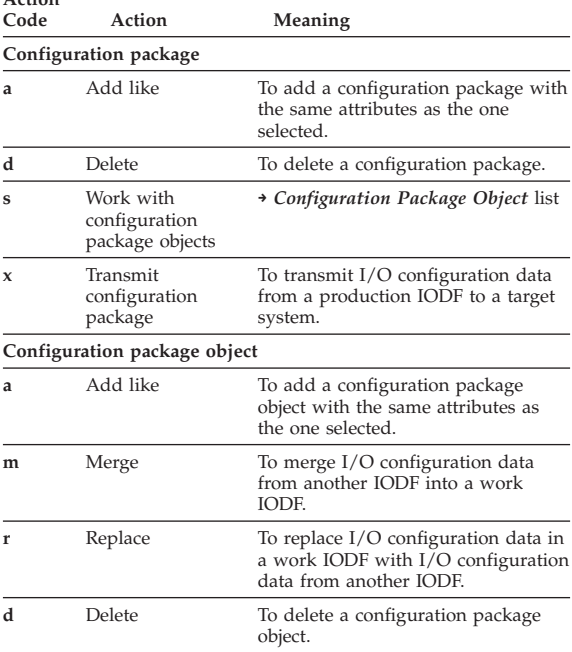

No special action is provided for editing configuration packages. Edit a configuration package by overwriting the information displayed on the Configuration Package list.

#### <span id="page-30-0"></span>**Actions on processors in an S/390 microprocessor cluster and related objects**

The following list provides an overview of the different actions available on the context menu for CPCs/processors configured in an S/390 microprocessor cluster and related objects (IOCDSs and IPL attributes in an S/390 microprocessor cluster). An arrow (**→**) in the description indicates that the action leads to one of the lists shown in [Figure 2 on page 8.](#page-15-0)

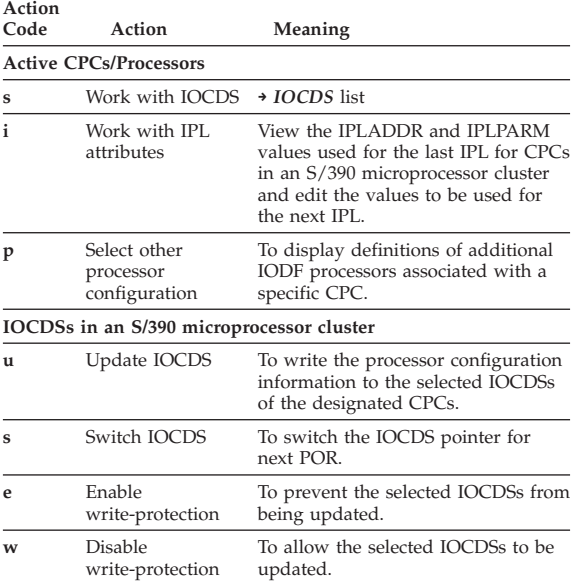

# <span id="page-31-0"></span>**Actions on systems in an active sysplex**

The following list provides an overview of the different actions available on the context menu for systems in an active sysplex.

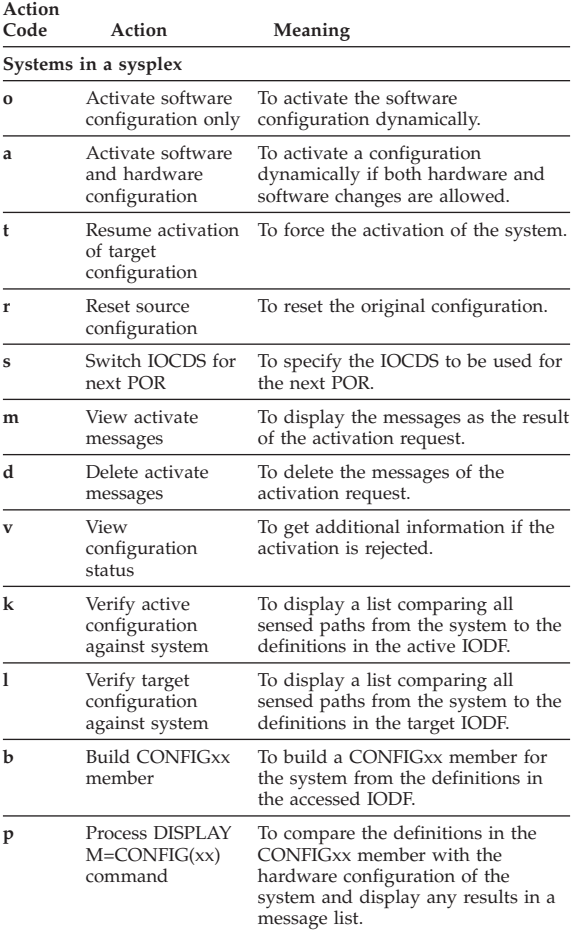

# <span id="page-32-0"></span>**Chapter 3. Commands**

All HCD list panels have a command line, on which you can enter the usual ISPF commands and specific HCD commands. You can get a list of available HCD commands by moving the cursor to the command line and pressing the F1=Help key.

As a fastpath to information about a specific HCD command, type the command before pressing the F1=Help key.

Some commands are described in the following list.

**Note:** On the help panel command line, only the help commands are available.

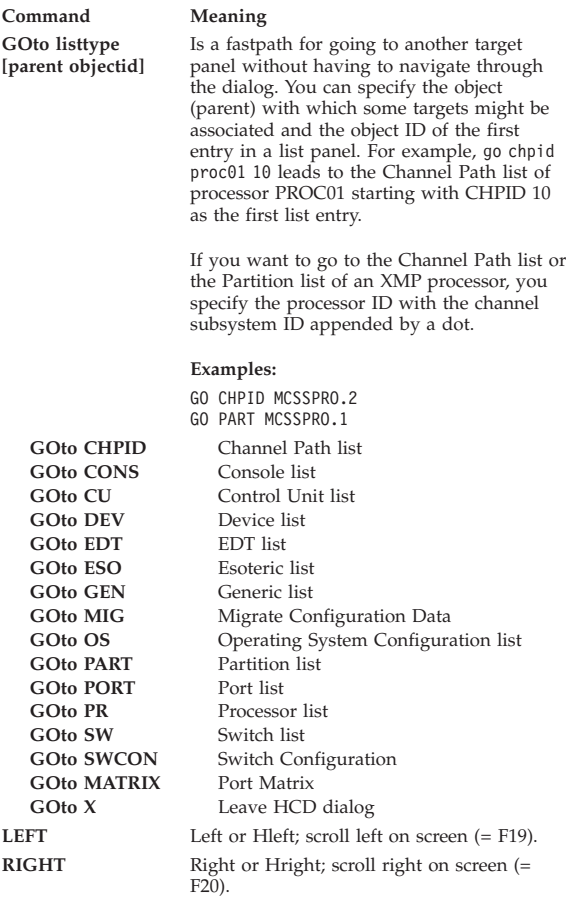

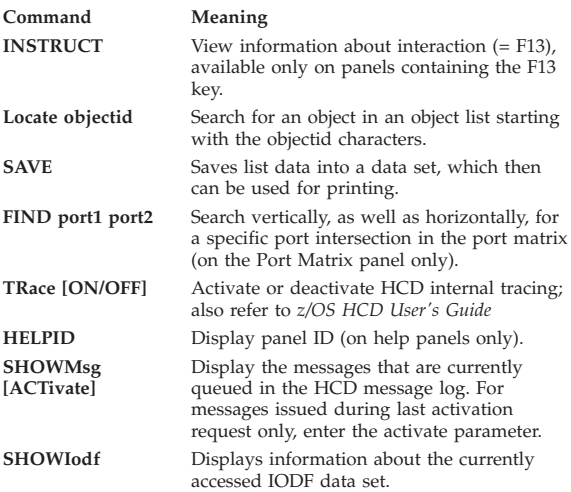

# <span id="page-34-0"></span>**Chapter 4. Online help**

- v The F1=Help key with the cursor on an input field (or when a message is displayed) gives you **contextual field help** (or message help).
- The F1/F2=Ex\_help key from any contextual field help gives you Extended Help explaining the whole panel. (You get Extended help as well using **Help** from the action bar.)
- The F13=Instruct key, from an object list panel, provides Instruction help.
- The F1=Help or F9=Keys key, in a help window, gives you general information.
- v The Enter key, with the cursor on a **Reference Phrase**, gives you more help. Reference phrases are highlighted HCD-specific terms, abbreviations or acronyms.

# <span id="page-36-0"></span>**Chapter 5. How to use the dialog efficiently**

You can use the dialog efficiently with the display of positional information, by direct editing, by using keyboard and function keys, and prompts.

#### **Display positional information**

```
Goto Backup Query Help
--------------------------------------------
Row 20 of 158 More: < >
```
For example, Row 20 of 158 More:  $\leq$  >:

- Row 20 of 158 specifies that the first row of data that is displayed in the work area is the twentieth row of the 158 available rows.
- More: > specifies that more data can be seen by scrolling the work area to the right.
- More: < specifies that more data can be seen by scrolling the work area to the left.
- More: < > specifies that more data can be seen by scrolling the work area to the left as well as to the right.

#### **Direct editing**

When HCD asks you to specify some data, type the data in the appropriate entry field. The field might already contain data that you have previously defined or a default value inserted by HCD; you can overwrite this. Configuration data for an object can also be modified by overwriting the data on the object list panel.

#### **Keyboard and function keys**

HCD assumes that the terminal supports 24 function keys. If this is not so, HCD commands can be used for the functions that are assigned to keys F13 to F24, such as F13=Instruct, F19=Left, or F20=Right.

#### <span id="page-37-0"></span>**Prompt**

Whenever you see a + to the right of a field or on top of a column, HCD offers a prompt. Just press the F4=Prompt key and you get a list of valid values to choose from. Move the cursor on the choice you want and press the Enter key.

Prompt for action codes is available for the action entry field on object lists, although + is not shown. Requesting prompt for action codes displays the same context menu as when selecting an object and pressing the Enter key.

# <span id="page-38-0"></span>**Notices**

This information was developed for products and services offered in the U.S.A.

IBM may not offer the products, services, or features discussed in this document in other countries. Consult your local IBM representative for information on the products and services currently available in your area. Any reference to an IBM product, program, or service is not intended to state or imply that only that IBM product, program, or service may be used. Any functionally equivalent product, program, or service that does not infringe any IBM intellectual property right may be used instead. However, it is the user's responsibility to evaluate and verify the operation of any non-IBM product, program, or service.

IBM may have patents or pending patent applications covering subject matter described in this document. The furnishing of this document does not give you any license to these patents. You can send license inquiries, in writing, to:

IBM Director of Licensing IBM Corporation North Castle Drive Armonk, NY 10504-1785 U.S.A

For license inquiries regarding double-byte character set (DBCS) information, contact the IBM Intellectual Property Department in your country or send inquiries, in writing, to:

Intellectual Property Licensing Legal and Intellectual Property Law IBM Japan, Ltd. 1623-14, Shimotsuruma, Yamato-shi Kanagawa 242-8502 Japan

**The following paragraph does not apply to the United Kingdom or any other country where such provisions are inconsistent with local law:** INTERNATIONAL BUSINESS MACHINES CORPORATION PROVIDES THIS PUBLICATION "AS IS" WITHOUT WARRANTY OF ANY KIND, EITHER EXPRESS OR IMPLIED, INCLUDING, BUT NOT LIMITED TO, THE IMPLIED

WARRANTIES OF NON-INFRINGEMENT, MERCHANTABILITY OR FITNESS FOR A PARTICULAR PURPOSE. Some states do not allow disclaimer of express or implied warranties in certain transactions, therefore, this statement may not apply to you.

This information could include technical inaccuracies or typographical errors. Changes are periodically made to the information herein; these changes will be incorporated in new editions of the publication. IBM may make improvements and/or changes in the product(s) and/or the program(s) described in this publication at any time without notice.

Any references in this information to non-IBM Web sites are provided for convenience only and do not in any manner serve as an endorsement of those Web sites. The materials at those Web sites are not part of the materials for this IBM product and use of those Web sites is at your own risk.

IBM may use or distribute any of the information you supply in any way it believes appropriate without incurring any obligation to you.

Licensees of this program who wish to have information about it for the purpose of enabling: (i) the exchange of information between independently created programs and other programs (including this one) and (ii) the mutual use of the information which has been exchanged, should contact:

IBM Corporation Mail Station P300 2455 South Road Poughkeepsie, NY 12601-5400 USA

Such information may be available, subject to appropriate terms and conditions, including in some cases, payment of a fee.

The licensed program described in this information and all licensed material available for it are provided by IBM under terms of the IBM Customer Agreement, IBM International Program License Agreement, or any equivalent agreement between us.

Information concerning non-IBM products was obtained from the suppliers of those products, their published announcements or other publicly available sources. IBM has not tested those products and cannot confirm the accuracy of performance, compatibility or any other claims related to non-IBM products. Questions on the capabilities of non-IBM products should be addressed to the suppliers of those products.

All statements regarding IBM's future direction or intent are subject to change or withdrawal without notice, and represent goals and objectives only.

If you are viewing this information softcopy, the photographs and color illustrations may not appear.

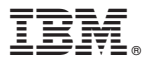

Program Number: 5694-A01

Printed in USA

SX33-9032-05

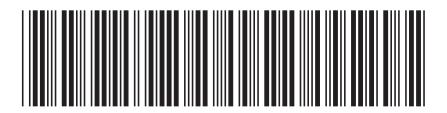